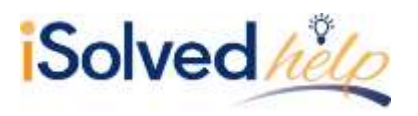

### **Introduction**

The Internal Revenue Service has released a new design and options for the 2020 W-4 Employee's Withholding Certificate form. The reason for the new design is to accurately determine the withholding using straightforward questions and less complicated worksheets. The form will be mandatory for all those hired after 1/1/2020, and any employee changing their withholding after 1/1/2020.

#### **Internal Revenue Service**

The Internal Revenue Servic[e www.irs.gov](http://www.irs.gov/) has added a [Frequently Asked Questions](https://www.irs.gov/newsroom/faqs-on-the-2020-form-w-4) page to their website.

Here is a copy of the newly redesigned 2020 W-4:

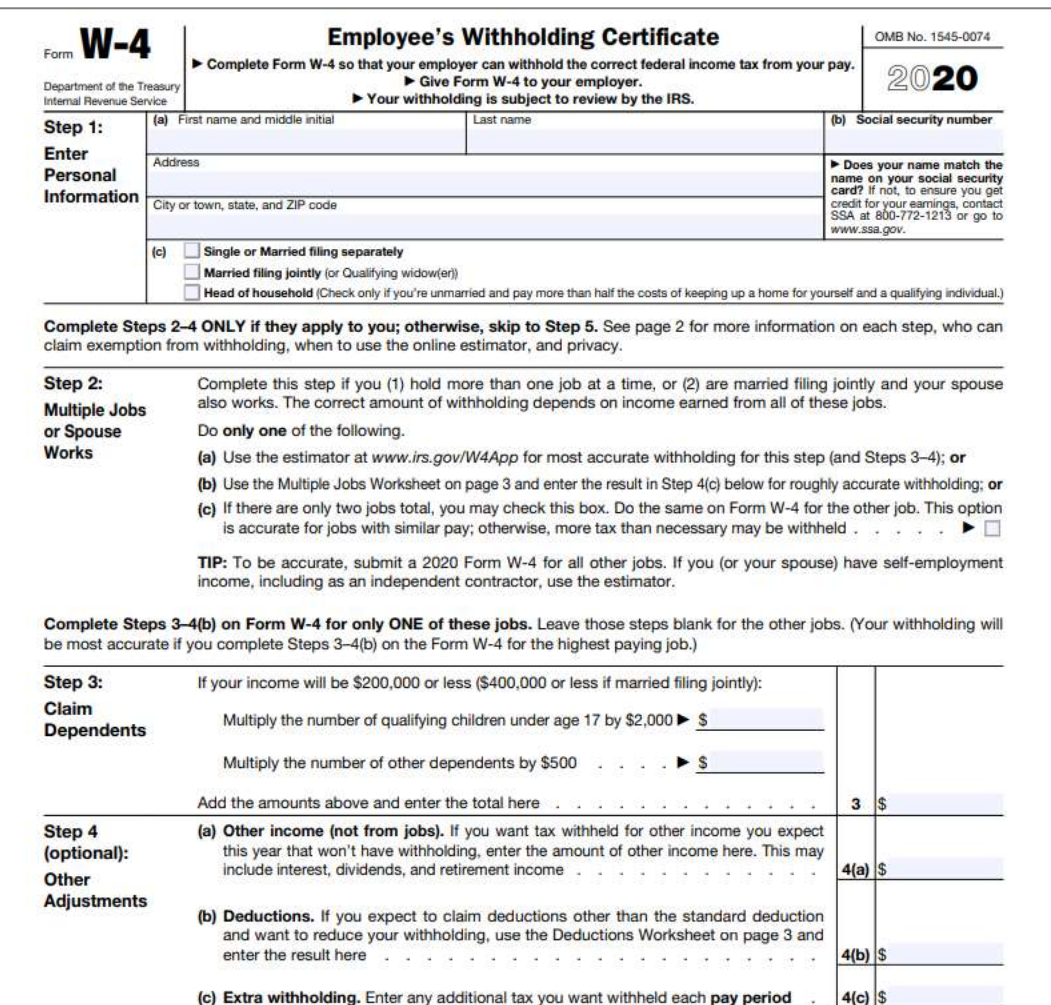

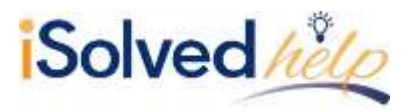

### **Tax Information**

Effective 1/1/2020, the **Tax Information** screen in iSolved will change to accommodate the new withholding statuses. The Employee Self-Service > Tax Updates wizard will also change, along with **Quick Hire** and the **New Hire Wizard**. Here are the steps to complete the updated W-2 information.

1. Navigate to Employee Management > Employee Pay > Tax Information.

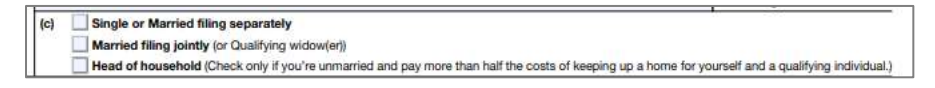

2. Change the **Filing Status** to match what was selected in the step above (c).

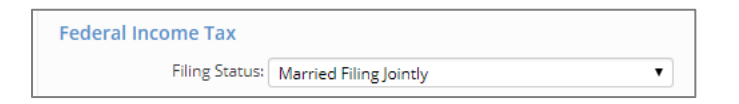

3. If there is a check box in **Step 2**, please check the "Multiple Jobs or Spouse Works" box under **Federal Income Tax**.

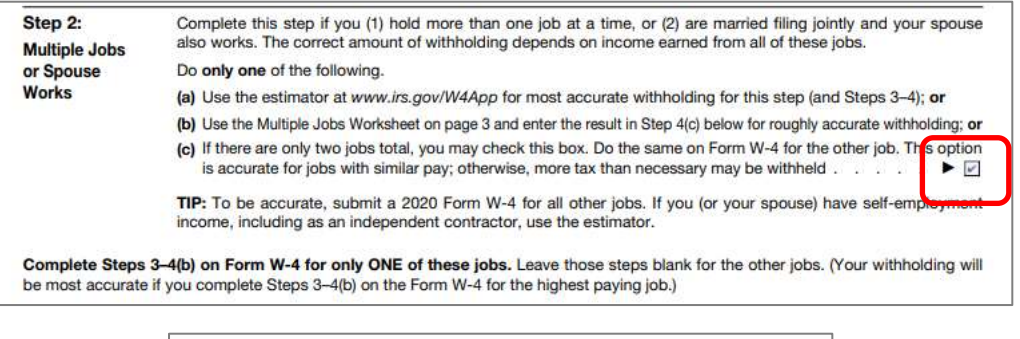

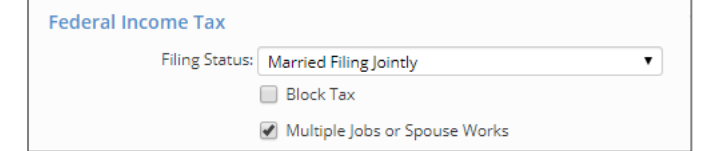

4. The entry in **Step 3** of the 2020 W-4 is entered under **Dependents Amount**.

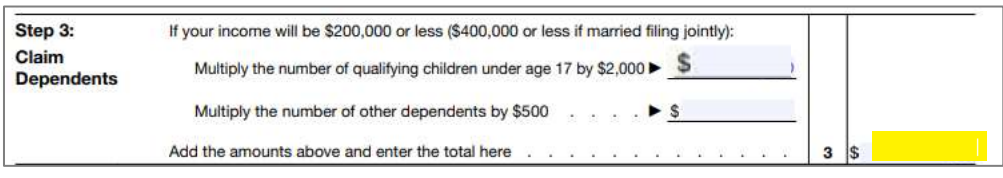

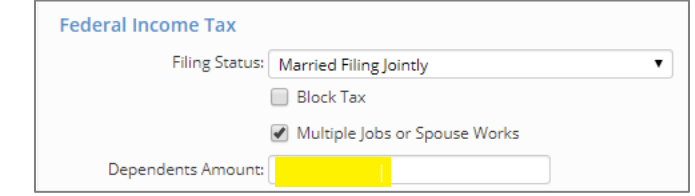

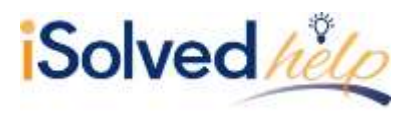

# **2020 W-4 Employee Withholding Certificate**

5. There are three entries on the W-4 that may or may not be completed by the employee. If completed, enter the amounts for **Step 4 (a)** under **Other Income Amount**.

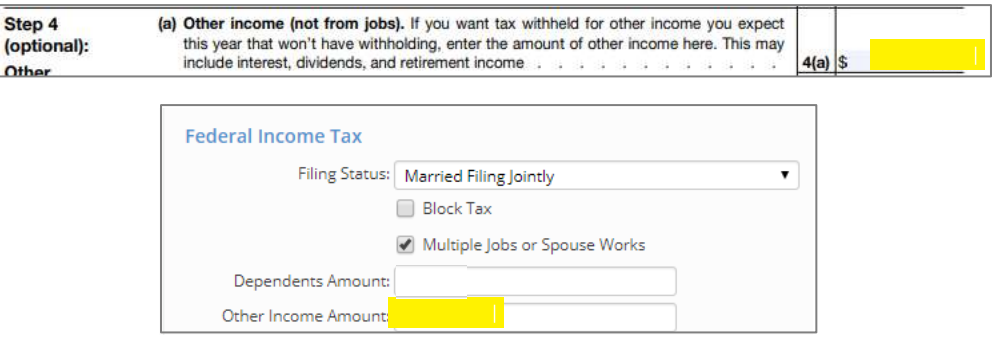

6. If there is an entry under **Step 4 (b)**, enter under **Deductions Amount**. The information for Step 4 (b) will be calculated on page 3 using the Deductions Worksheet.

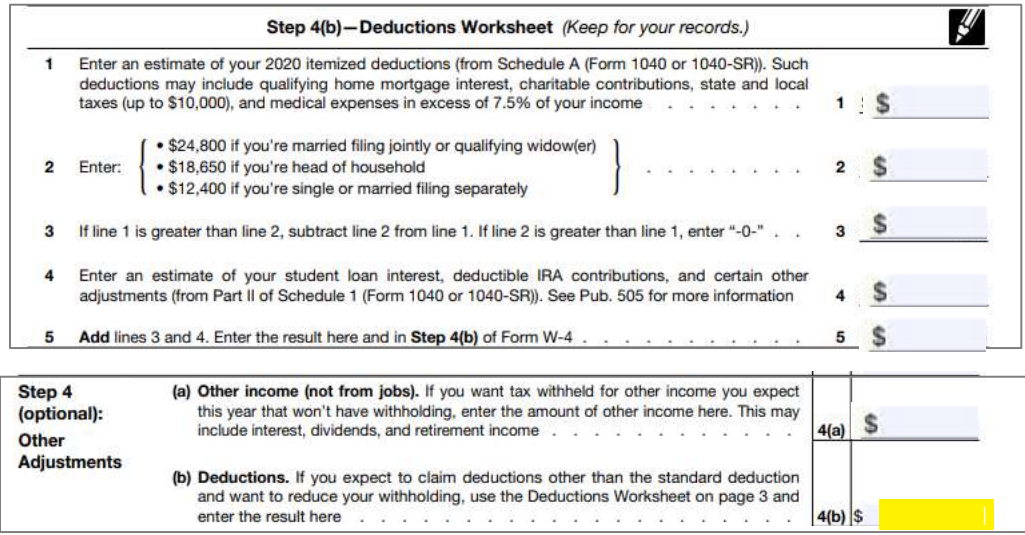

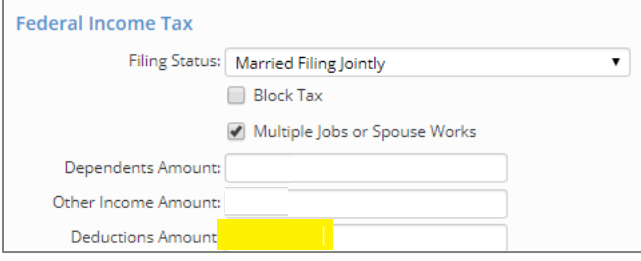

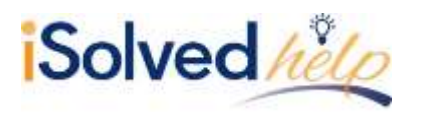

# **2020 W-4 Employee Withholding Certificate**

7. If there is an entry in **Step 4 (c)**, enter it under **Additional Dollars**. The amount on Step 4 (c) may come from the Worksheet on page 4 of the W-4 titled with each Filing Status or based on the employee's request. Here is an example:

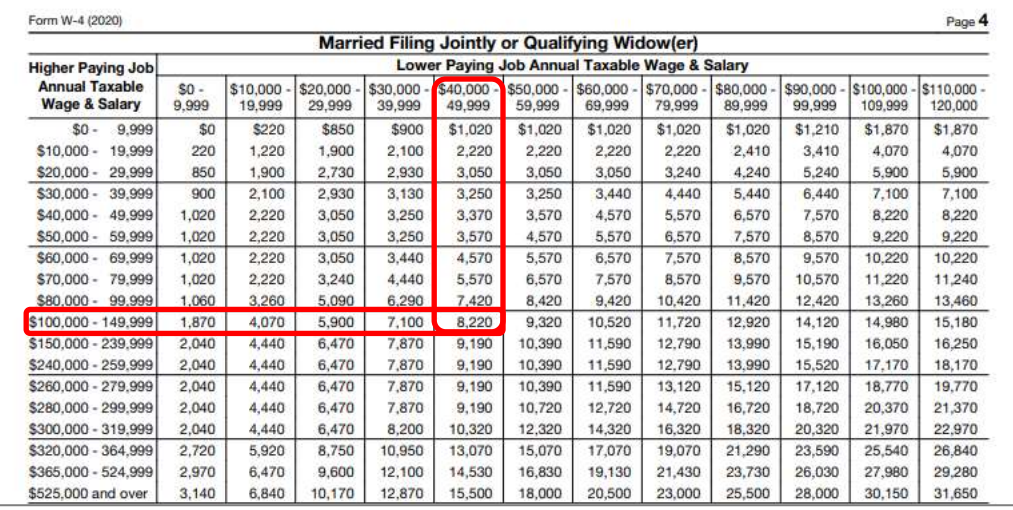

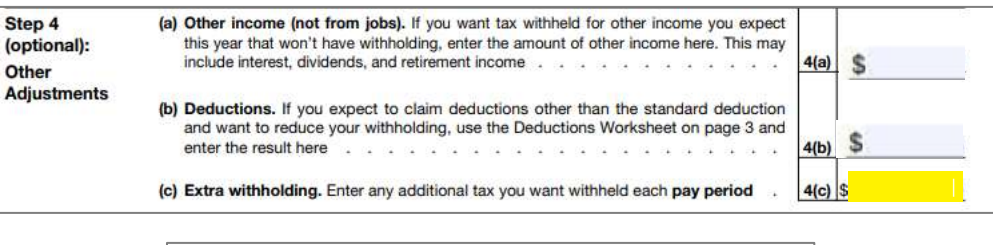

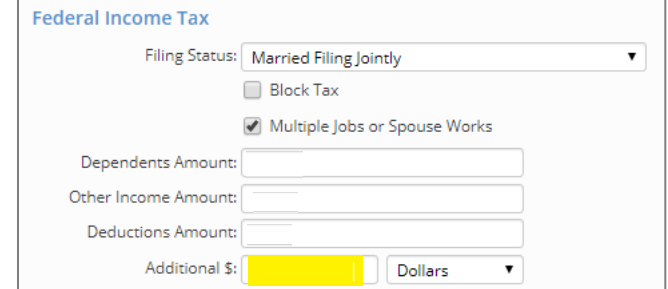

8. Click on **Save** once all entries are complete.